# **E**hipsmall

Chipsmall Limited consists of a professional team with an average of over 10 year of expertise in the distribution of electronic components. Based in Hongkong, we have already established firm and mutual-benefit business relationships with customers from,Europe,America and south Asia,supplying obsolete and hard-to-find components to meet their specific needs.

With the principle of "Quality Parts,Customers Priority,Honest Operation,and Considerate Service",our business mainly focus on the distribution of electronic components. Line cards we deal with include Microchip,ALPS,ROHM,Xilinx,Pulse,ON,Everlight and Freescale. Main products comprise IC,Modules,Potentiometer,IC Socket,Relay,Connector.Our parts cover such applications as commercial,industrial, and automotives areas.

We are looking forward to setting up business relationship with you and hope to provide you with the best service and solution. Let us make a better world for our industry!

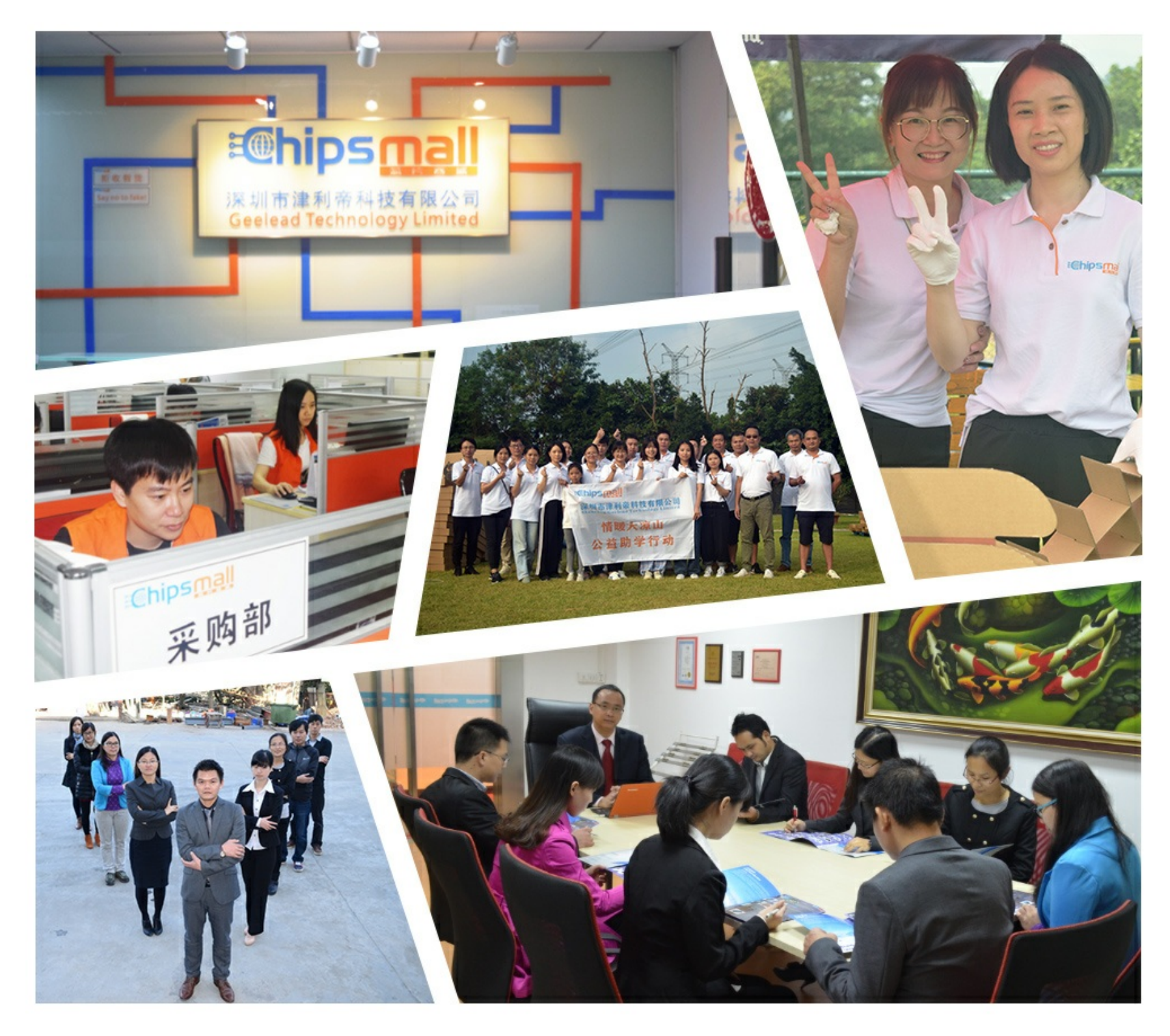

# Contact us

Tel: +86-755-8981 8866 Fax: +86-755-8427 6832 Email & Skype: info@chipsmall.com Web: www.chipsmall.com Address: A1208, Overseas Decoration Building, #122 Zhenhua RD., Futian, Shenzhen, China

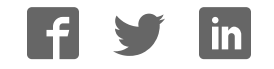

<span id="page-1-0"></span>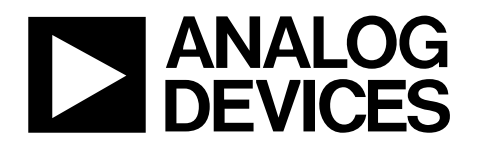

# Evaluation Board for Quad, 16-Bit, Serial Input, Voltage Output DAC EVAL-AD5064-1EBZ

#### **FEATURES**

**Full featured evaluation board for the 14-lead TSSOP [AD5064](http://www.analog.com/AD5064) On-board reference On-board ADC for voltage readback** 

**Various link options** 

**Direct hookup to USB port of PCs** 

**PC software for control of DACs** 

#### **GENERAL DESCRIPTION**

This data sheet describes the evaluation board for the [AD5064](http://www.analog.com/AD5064) quad 16-bit DAC. The [AD5064](http://www.analog.com/AD5064) operates from a single 4.5 V to 5.5 V supply. The [REF195](http://www.analog.com/REF195) is an external reference on this evaluation board.

Complete specifications for the [AD5064](http://www.analog.com/AD5064) can be found in the data sheet available from Analog Devices, Inc., and should be consulted in conjunction with this data sheet when using the evaluation board.

The evaluation board interfaces to the USB port of any IBM® compatible PC. Software is available with the evaluation board that allows users to easily program the [AD5064.](http://www.analog.com/AD5064)

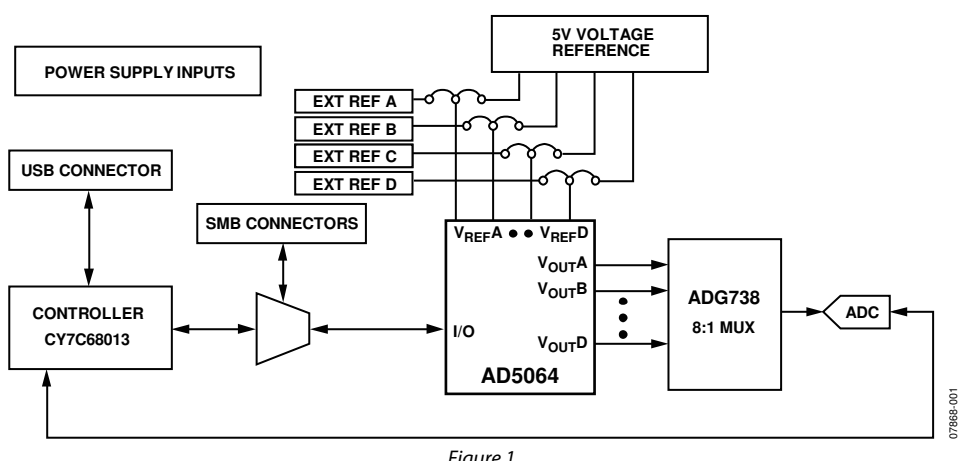

**FUNCTIONAL BLOCK DIAGRAM** 

Figure 1.

**Rev. 0** 

**Evaluation boards are only intended for device evaluation and not for production purposes. Evaluation boards are supplied "as is" and without warranties of any kind, express, implied, or statutory including, but not limited to, any implied warranty of merchantability or fitness for a particular purpose. No license is granted by implication or otherwise under any patents or other intellectual property by application or use of evaluation boards. Information furnished by Analog Devices is believed to be accurate and reliable. However, no responsibility is assumed by Analog Devices for its use, nor for any infringements of patents or other rights of third parties that may result from its use. Analog Devices reserves the right to change devices or specifications at any time without notice. Trademarks and registered trademarks are the property of their respective owners. Evaluation boards are not authorized to be used in life support devices or systems.** 

### <span id="page-2-0"></span>**TABLE OF CONTENTS**

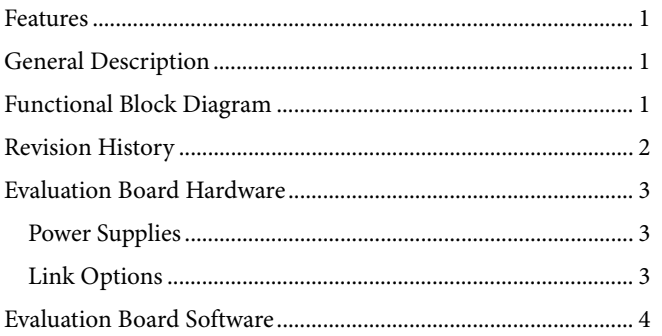

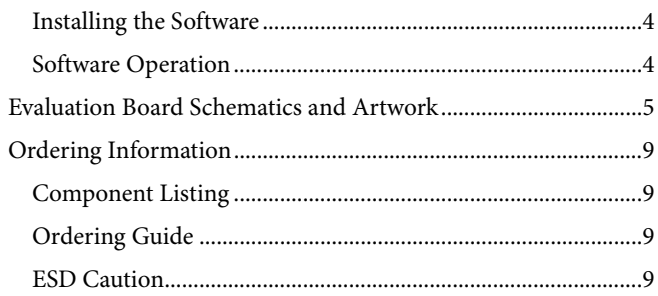

#### **REVISION HISTORY**

7/09-Revision 0: Initial Version

### <span id="page-3-0"></span>EVALUATION BOARD HARDWARE

#### <span id="page-3-3"></span>**POWER SUPPLIES**

To power the EVAL-AD5064-1EBZ, supply 5.5 V between the AVDD and AGND inputs for the analog supply of the AD5064. Alternatively, placing LK6 in Position B powers the analog circuitry from the USB port (default setting).

<span id="page-3-1"></span>Both AGND and DGND inputs are provided on the board. The AGND and DGND planes are connected at one location close to the AD5064. To avoid ground loop problems, do not connect AGND and DGND elsewhere in the system.

Each supply is decoupled to the relevant ground plane with  $10 \mu$ F and 0.1 µF capacitors. Each device supply pin is also decoupled with a 10  $\mu$ F and 0.1  $\mu$ F capacitor pair to the relevant ground planes.

#### **LINK OPTIONS**

Before using the evaluation board, a number of link and switch options should be set to the required operating setup. The default link options are listed in [Table 1](#page-3-1). [Table 2](#page-3-2) describes the functions of these link options. The default setup is controlled by the PC via the USB port.

#### **Table 1. Link Options Setup for PC Control (Default)**

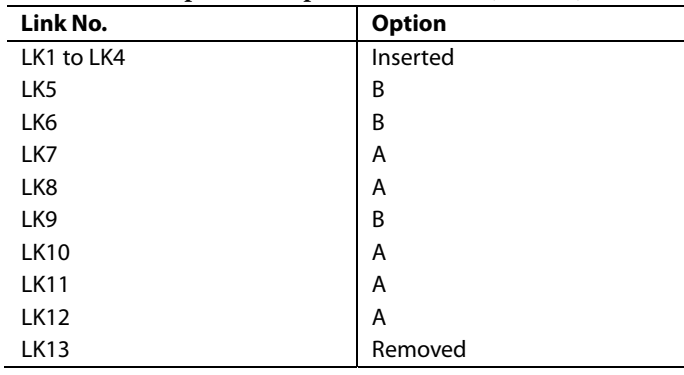

#### **Table 2. Link Functions**

<span id="page-3-2"></span>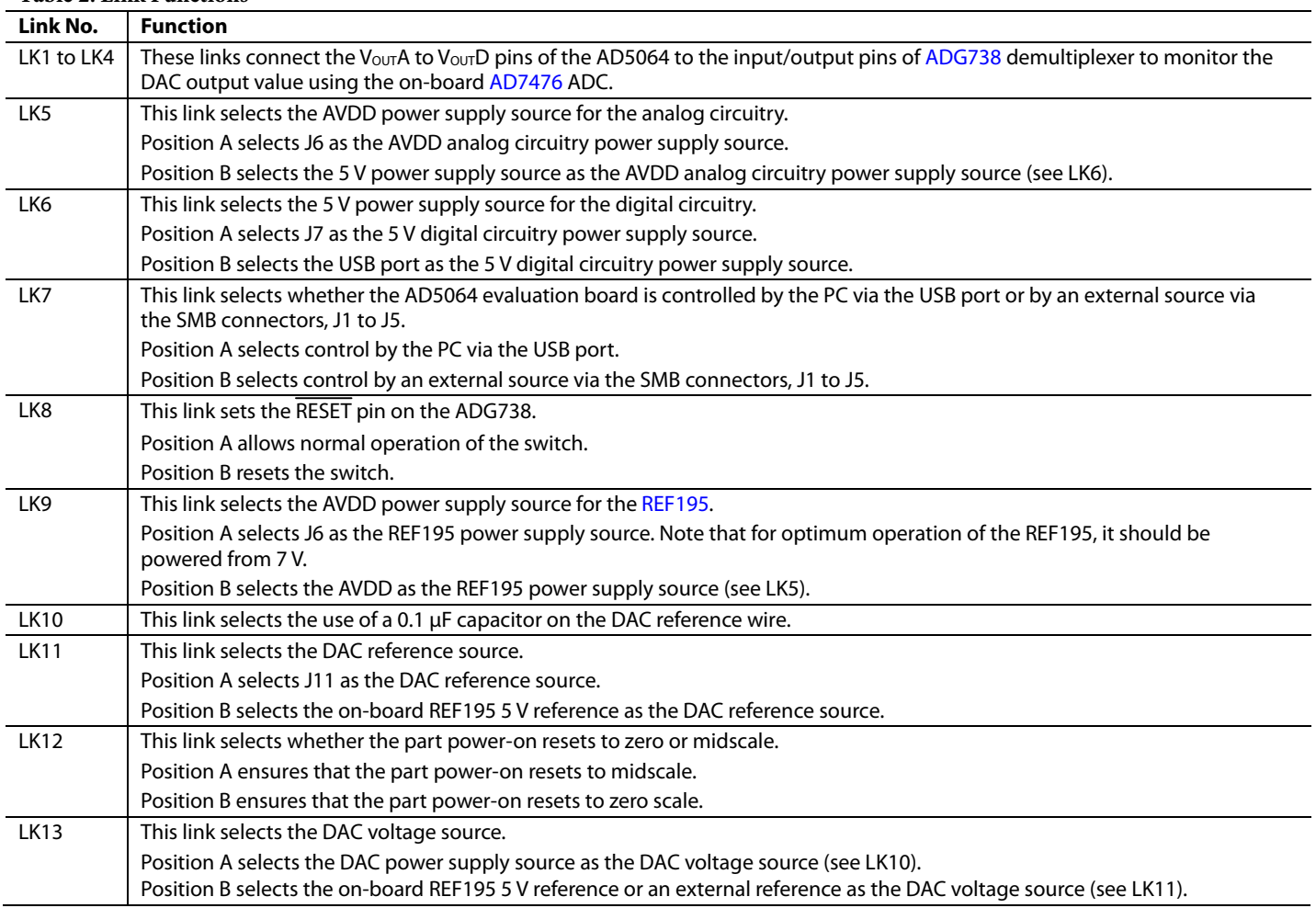

### <span id="page-4-0"></span>EVALUATION BOARD SOFTWARE

#### **INSTALLING THE SOFTWARE**

The AD5064 evaluation kit includes self-installing software on CD. The software is compatible with Microsoft® Windows® 2000 and Windows XP.

To install the software, take the following steps:

- 1. Install the software before connecting the evaluation board to the USB port of the PC. This ensures that the board is correctly recognized when connected to the PC.
- 2. Start the Windows operating system and insert the CD. The installation software should launch automatically. If it does not, run the **setup.exe** file directly from the CD.
- 3. After installation from the CD is complete, power up the AD5064 evaluation board as described in the [Power](#page-3-3)  [Supplies](#page-3-3) section. Connect the board to the USB port of the PC using the cable supplied.
- 4. When the software detects the evaluation board, precede through the dialog boxes that appear to finalize the installation.

#### **SOFTWARE OPERATION**

From the **Analog Devices** menu, click **Start > All Programs > Analog Devices > AD5064 > AD5064 Evaluation Software**.

For older PCs (prior to Windows® XP), click **Start > Programs > Analog Devices > AD5064 > AD5064 Evaluation Software**.

The main window of the AD5064 evaluation software opens, as shown in [Figure 2](#page-4-1). The data programmed into the 32-bit input shift register is displayed. You can select the **Control Bits**, the **Address Bits**, and the **Data Bits** by clicking the appropriate option button under each section.

#### **Control Bits**

To select a command to program the part, click the drop-down menu under the **Select Control Function** section and select the appropriate option from the menu. For example, to program all DAC outputs with full scale, select **Write to and Update DAC channel n**. Next, click **All DACs** in the **Address Bits** section, and then enter the data in hexadecimal format into the **Data** section.

To execute, click **Write To Part**. You must click **Write To Part** to execute all writes to the part.

Other commands that the AD5064 evaluation software lets you program include the power-down DAC bits, the clear code register bits, and the LDAC register bits. These commands are performed by clicking the corresponding option button under the **Control Bits** section and then clicking **Write To Part**. You can also set the register bits for the required mode of operation. Consult the [AD5064](http://www.analog.com/AD5064) data sheet for details.

#### **Hardware Pins**

To set LDAC and CLR to high or low, click the corresponding, LDAC and CLR, checkbox. This command is then executed immediately. There is no need to click **Write To Part**.

#### **ADC**

The voltage output on each DAC channel is monitored using the on-board ADC. To read the output voltage, click the **OK**  under **Sample ADC**.

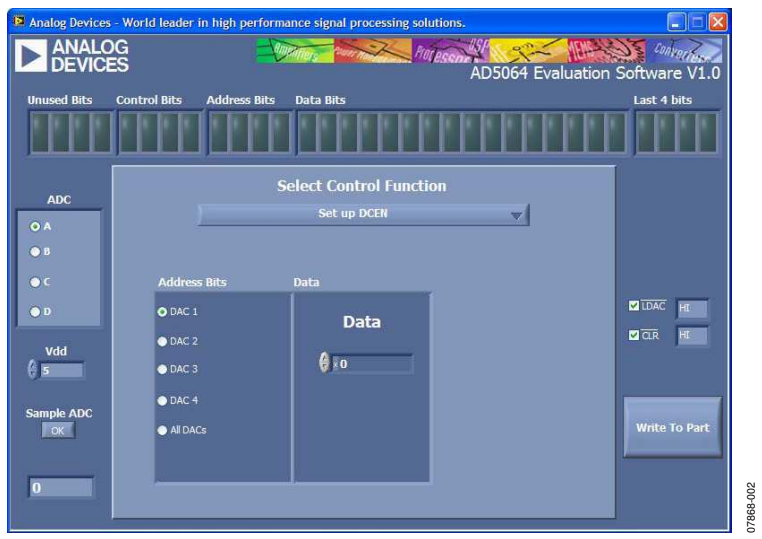

<span id="page-4-1"></span>Figure 2. AD5064 Evaluation Software Main Window

<span id="page-5-0"></span>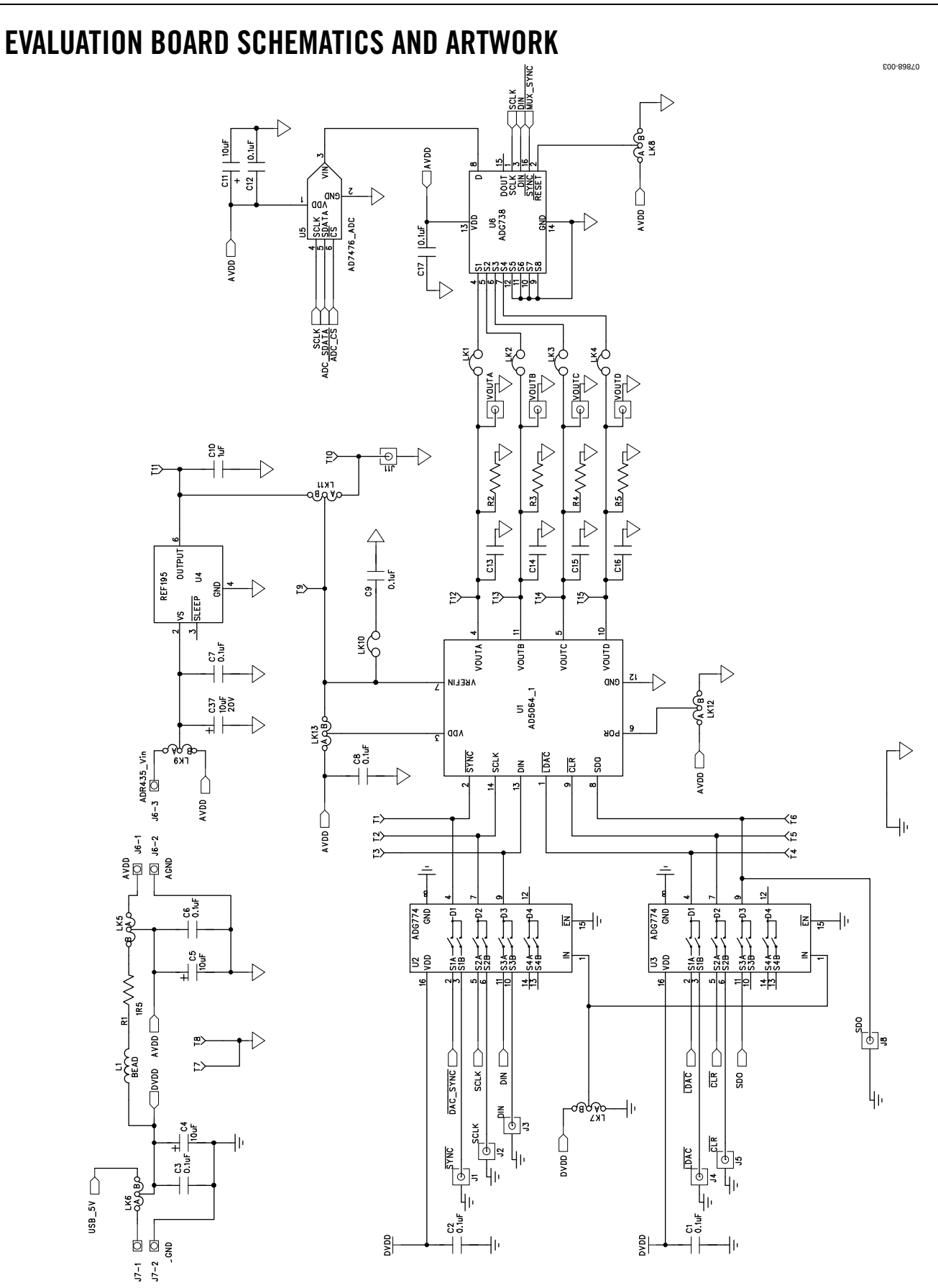

Rev. 0 | Page 5 of 12 Figure 3. Schematic of Controller Circuitry

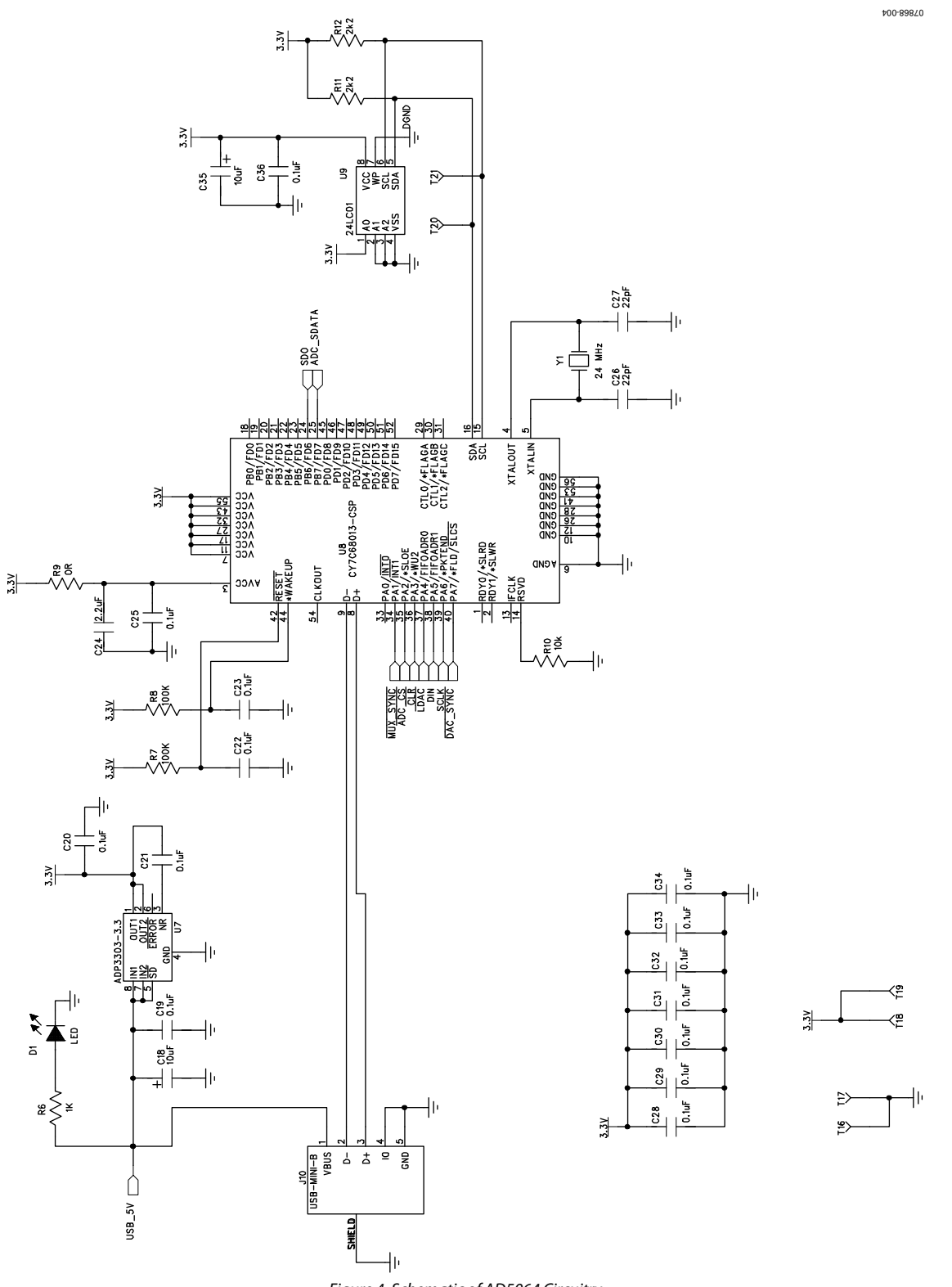

Figure 4. Schematic of AD5064 Circuitry

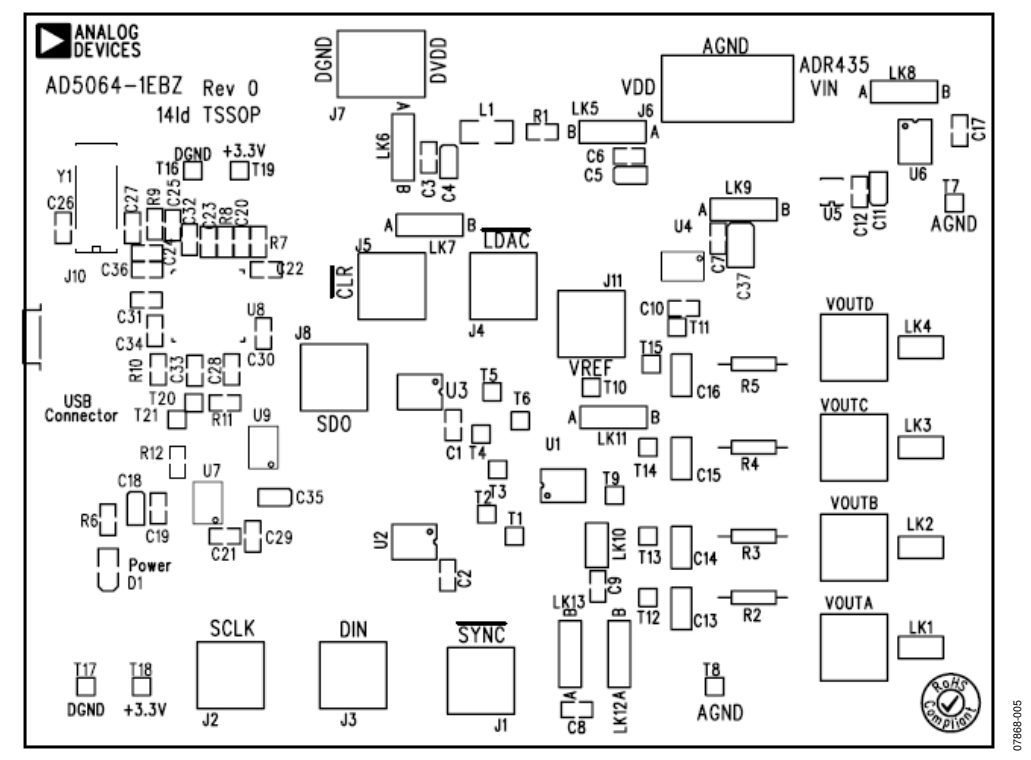

Figure 5. Component Placement Drawing

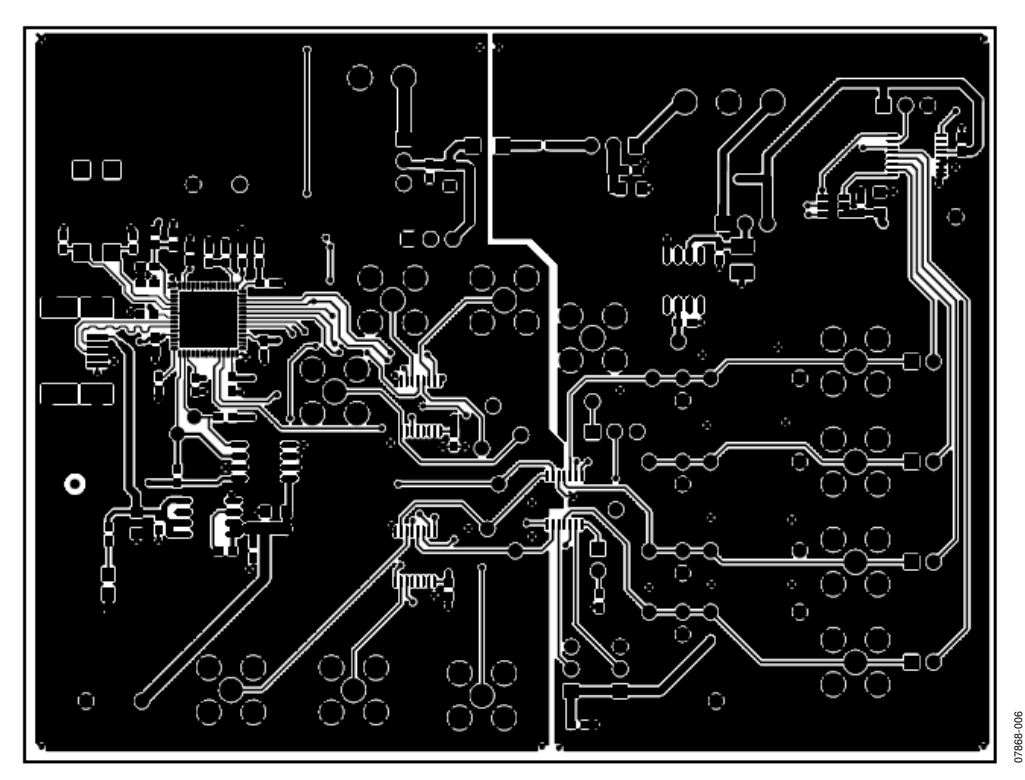

Figure 6. Component Side PCB Drawing

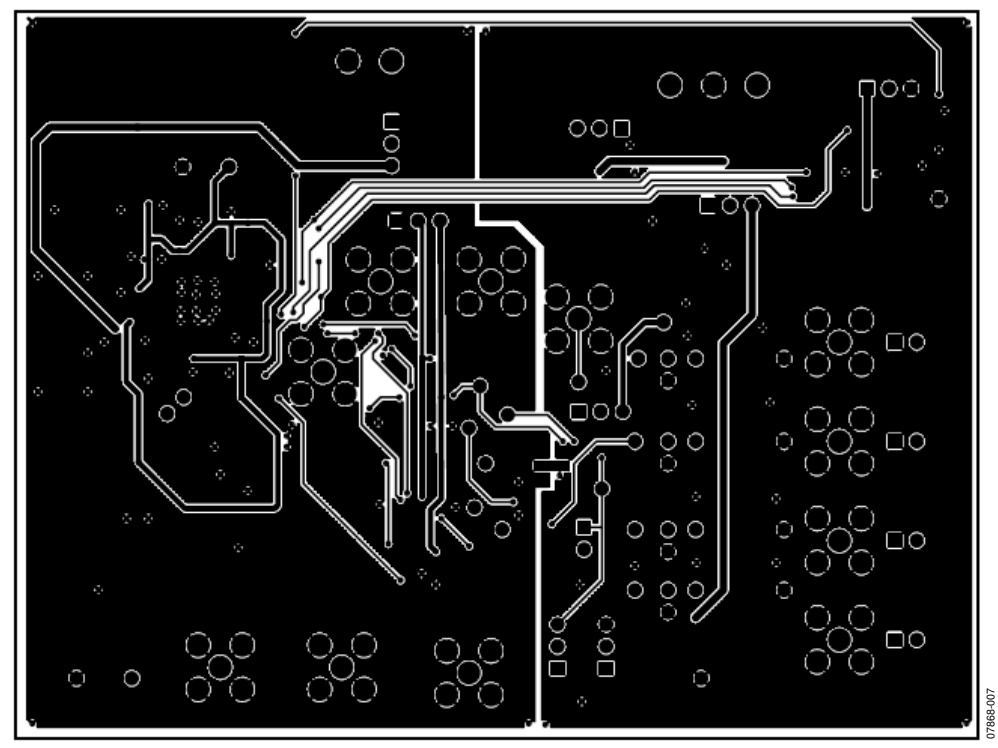

Figure 7. Solder Side PCB Drawing

### <span id="page-9-0"></span>ORDERING INFORMATION

#### **COMPONENT LISTING**

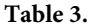

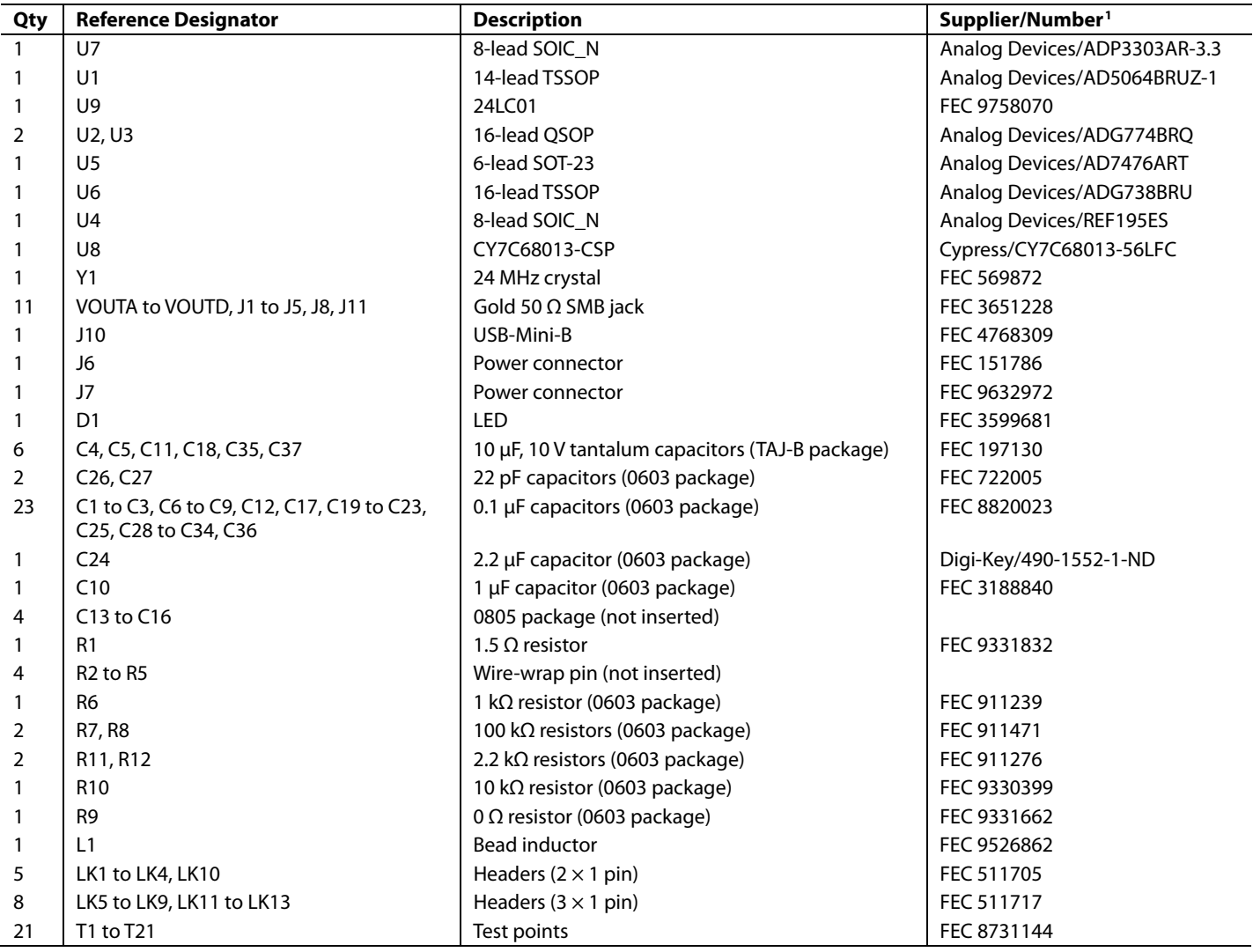

1 FEC stands for Farnell Electronics.

#### **ORDERING GUIDE**

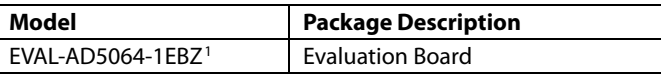

<span id="page-9-1"></span> $1 Z =$  RoHS Compliant Part.

#### **ESD CAUTION**

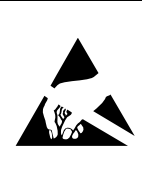

ESD (electrostatic discharge) sensitive device. Charged devices and circuit boards can discharge<br>without detection. Although this product features patented or proprietary protection circuitry, damage may occur on devices subjected to high energy ESD.<br>Therefore, proper ESD precautions should be taken to avoid performance degradation or loss of functionality.

### **NOTES**

### **NOTES**

### <span id="page-12-0"></span>**NOTES**

**©2009 Analog Devices, Inc. All rights reserved. Trademarks and registered trademarks are the property of their respective owners. EB07868-0-7/09(0)** 

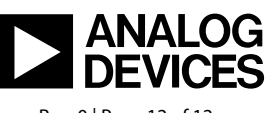

www.analog.com

Rev. 0 | Page 12 of 12